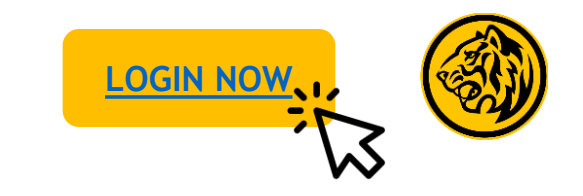

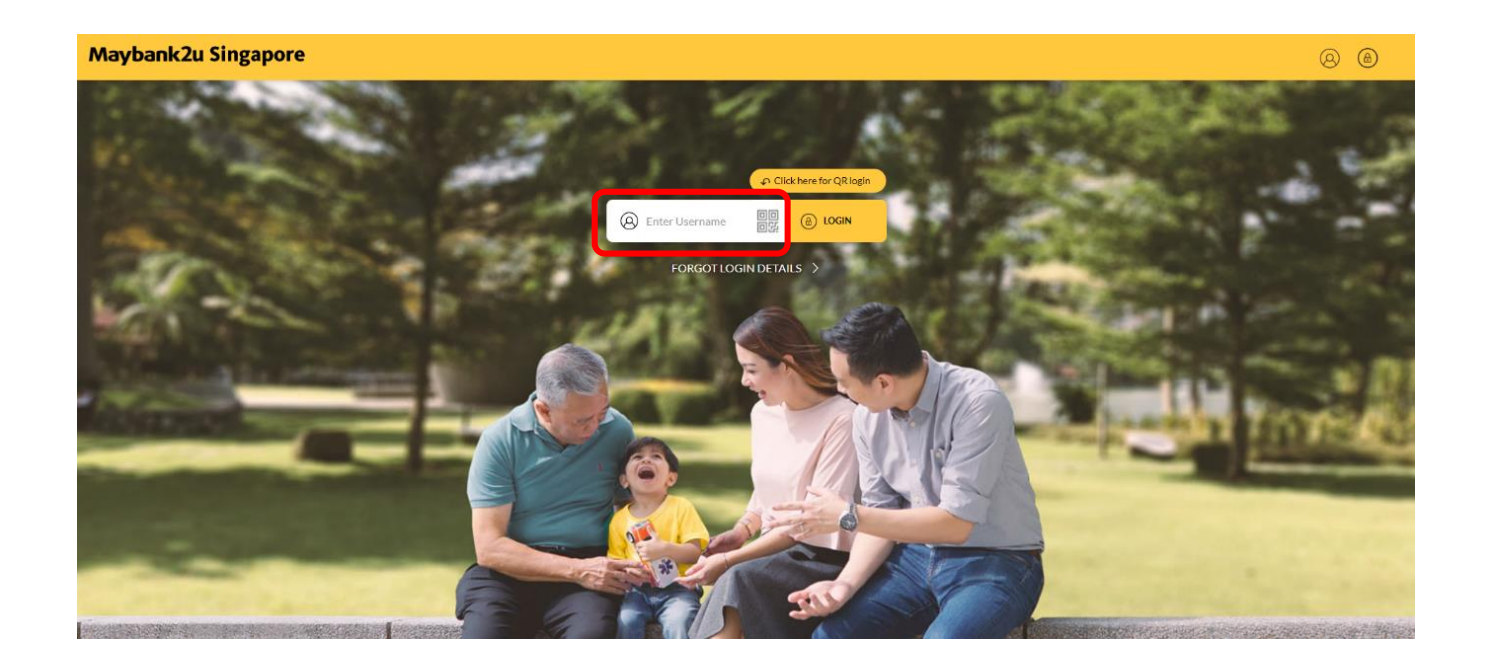

Step 1: Login to Maybank2u Online Banking with your username and password. Step 2: Click on '**Wealth'** and select **'Unit Trust'.**

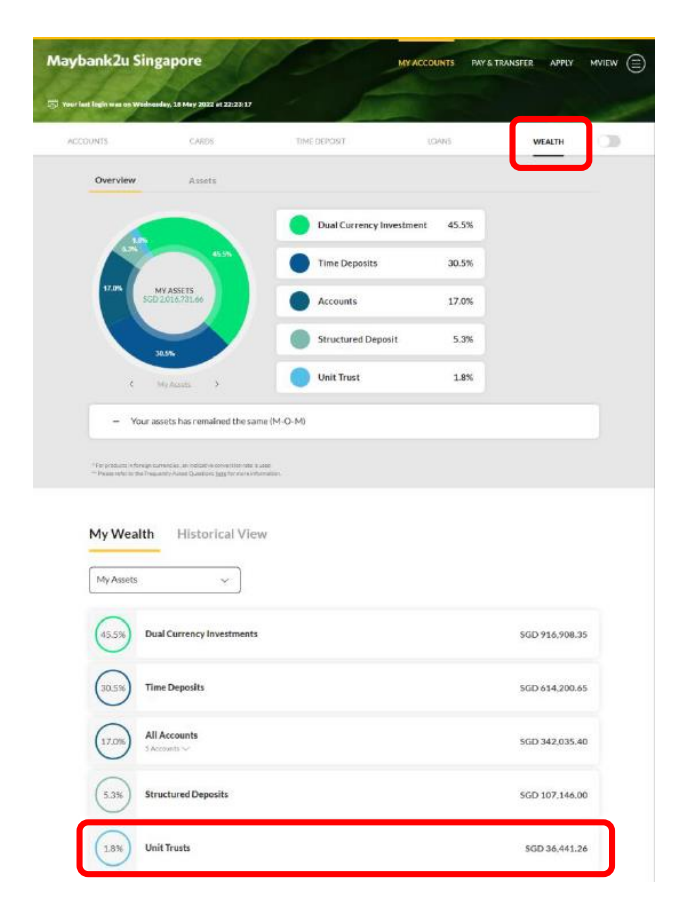

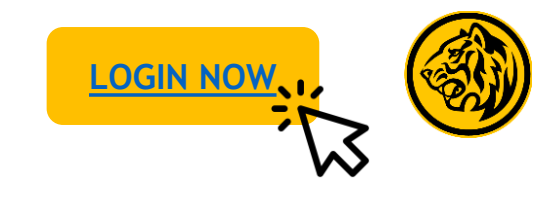

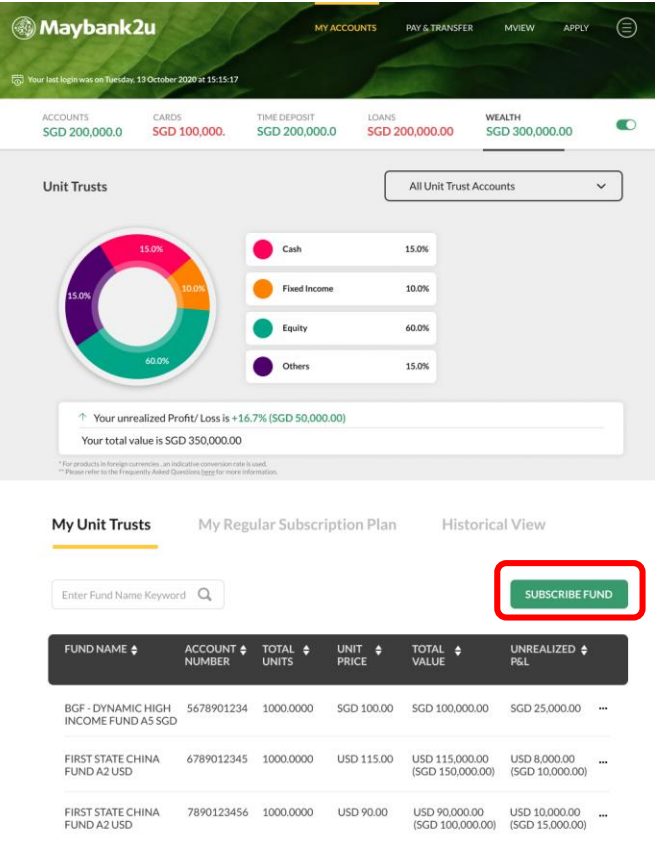

Step 3: To subscribe to a new fund, click on **'Subscribe Fund**'.

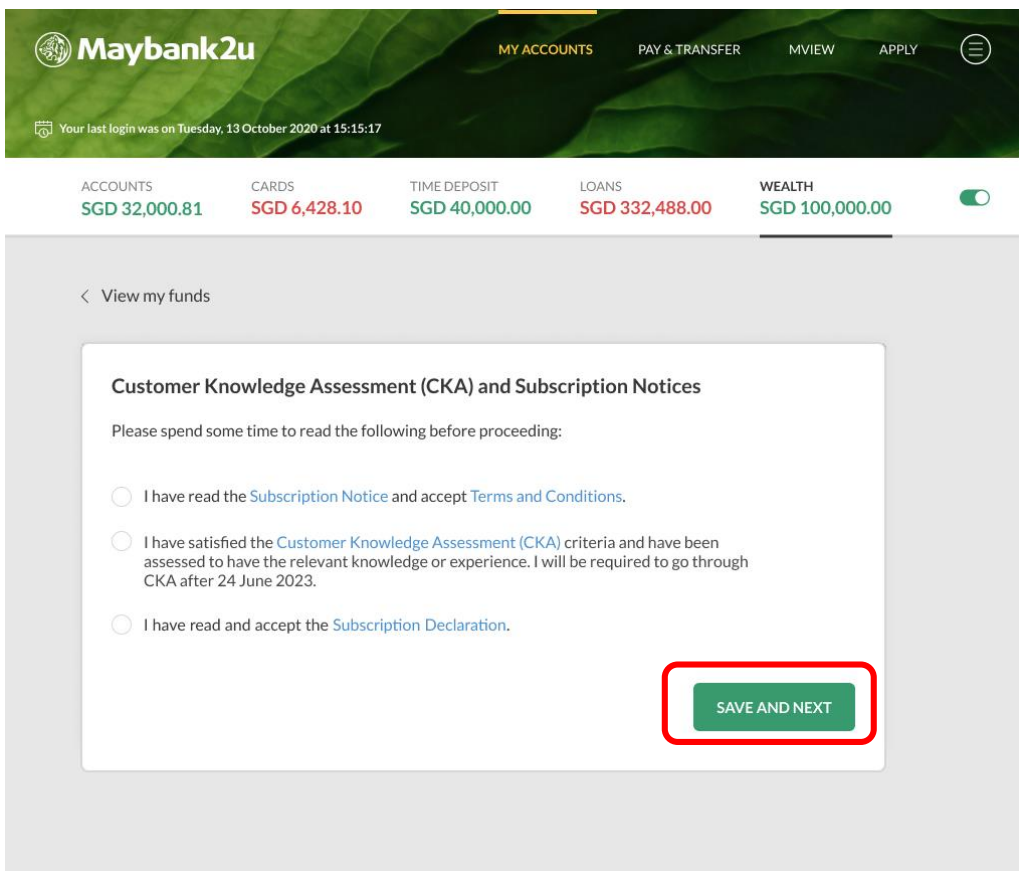

Step 4: Acknowledge Customer Knowledge Assessment and Subscription Notices before clicking '**Save and Next**'.

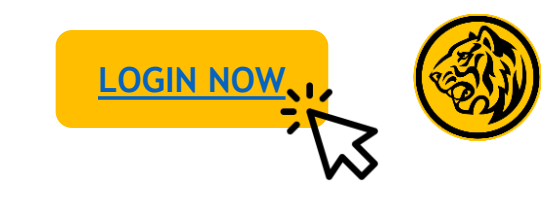

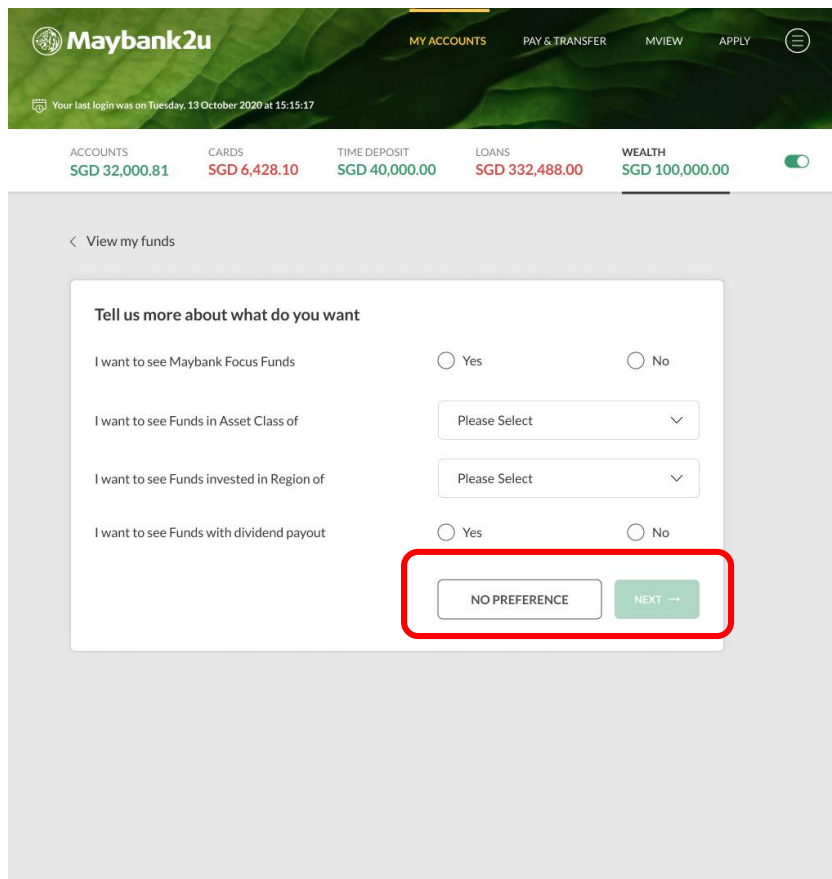

Step 5: To view suitable funds, select relevant filters and click **'Next'** to proceed. If you do not have any preferences, click **'No Preference'.**

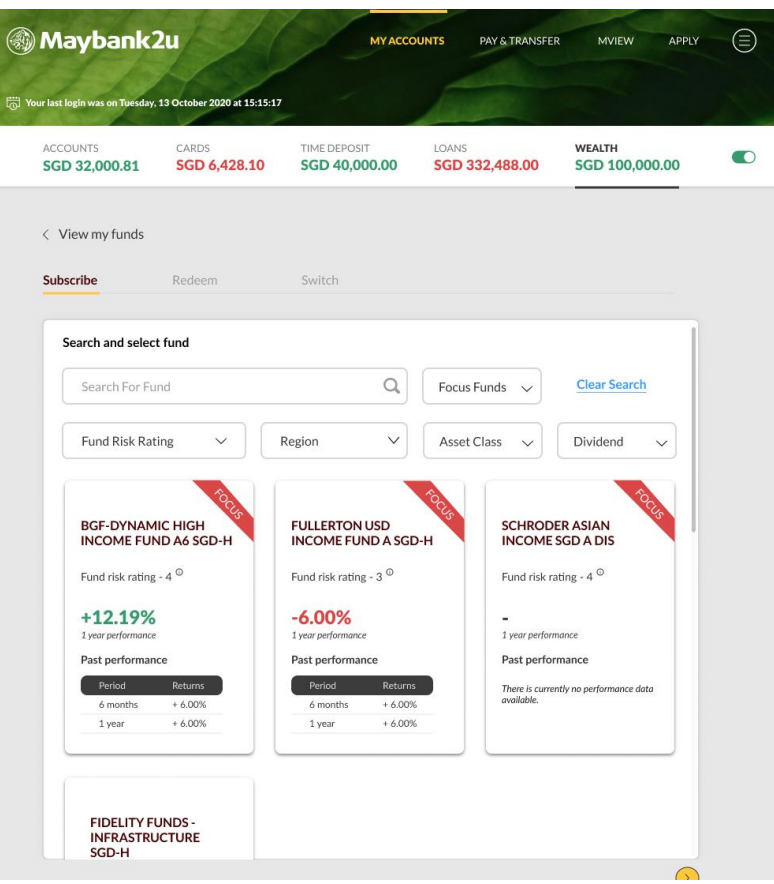

Step 6: Click on the specific fund to view fund details.

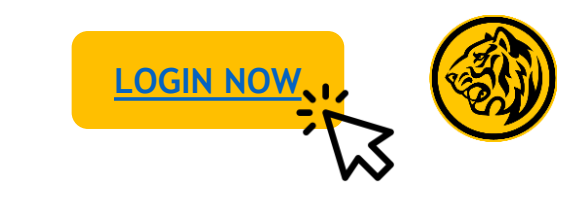

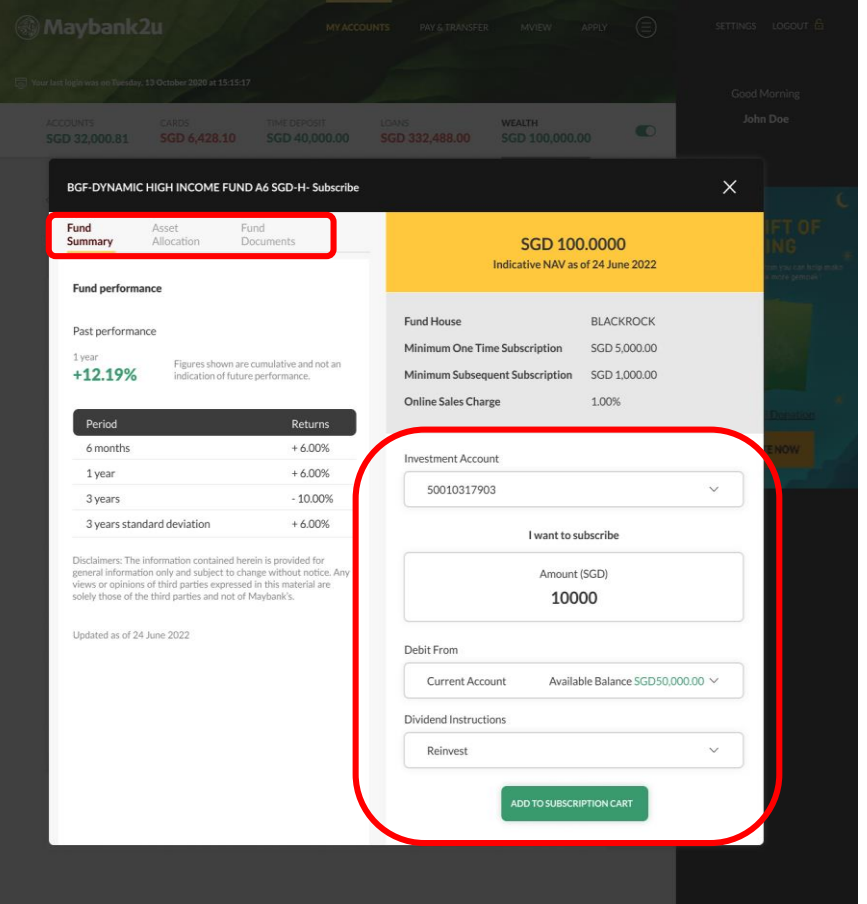

Step 7: Toggle between 'Fund Summary', 'Asset Allocation', and 'Fund Documents' to view fund details. To proceed with fund subscription, enter relevant details and click on **'Add to Subscription Cart'.**

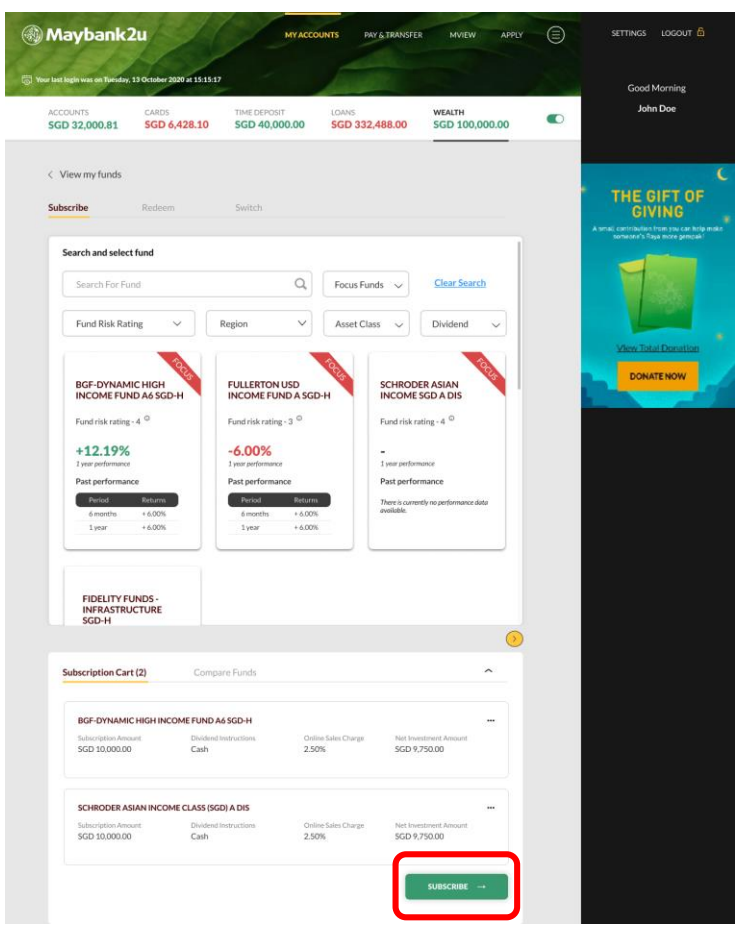

Step 8: Click on **'Subscribe'** under 'Subscription Cart'.

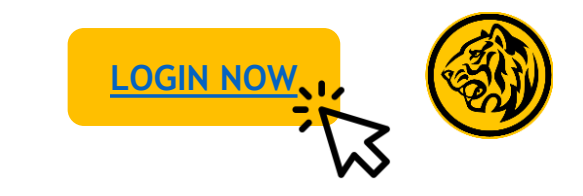

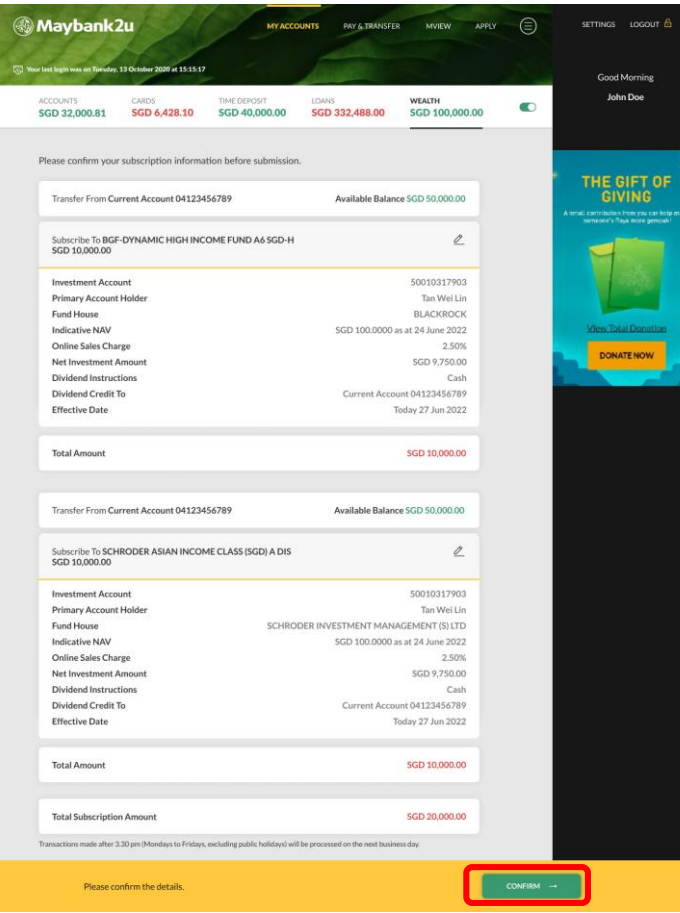

Step 9: Review the details of your subscription and click **'Confirm'**.

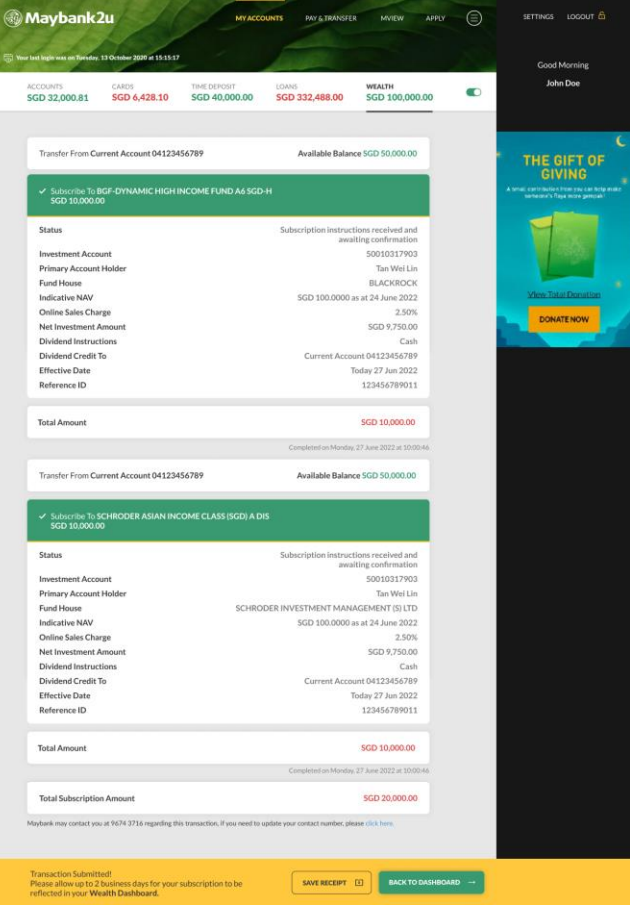

Step 10: Subscription completed. Click **'Save Receipt'** to download receipt.

## 2. How to redeem Unit Trusts funds via Maybank2u Online Banking **Log And Acceleration** Cost Now

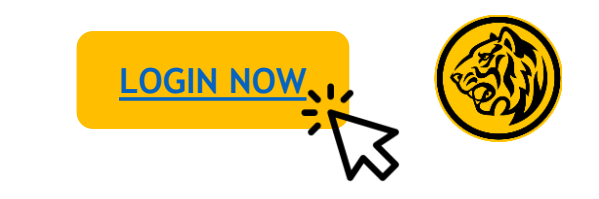

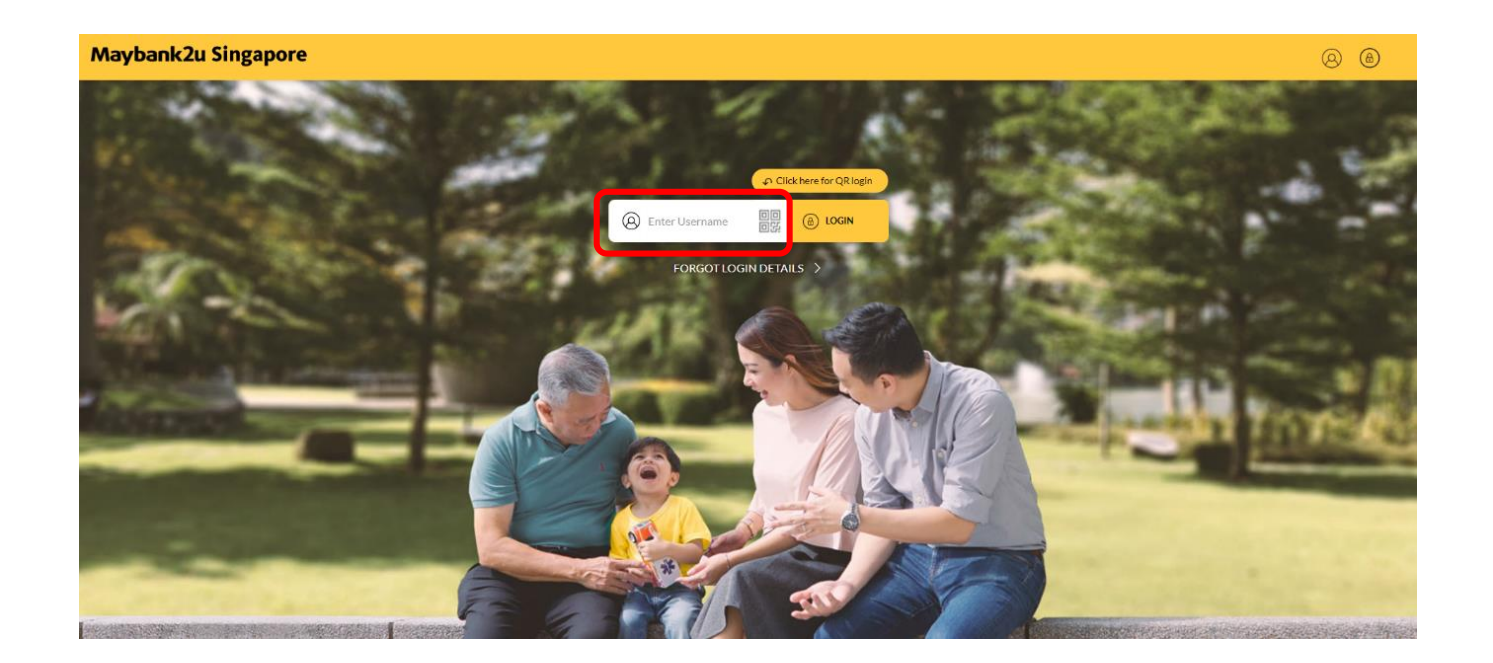

Step 1: Login to Maybank2u Online Banking with your username and password. Step 2: Click on '**Wealth'** and select **'Unit Trust'.**

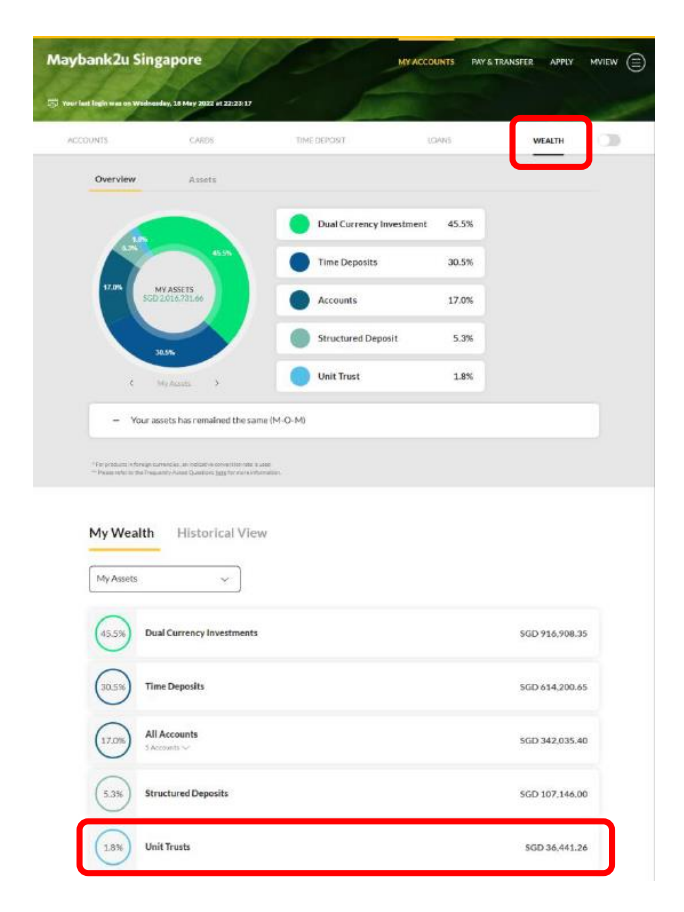

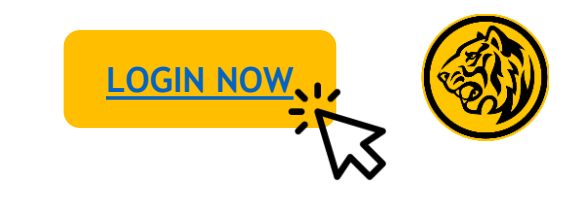

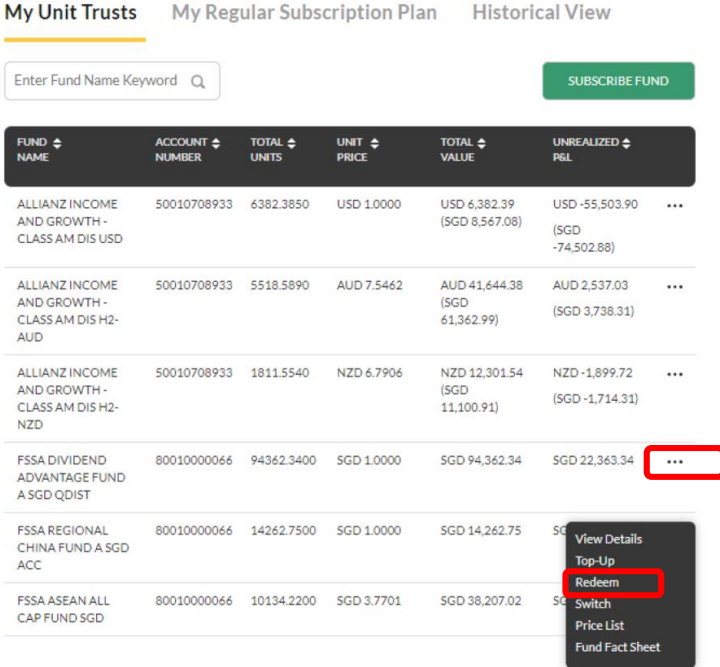

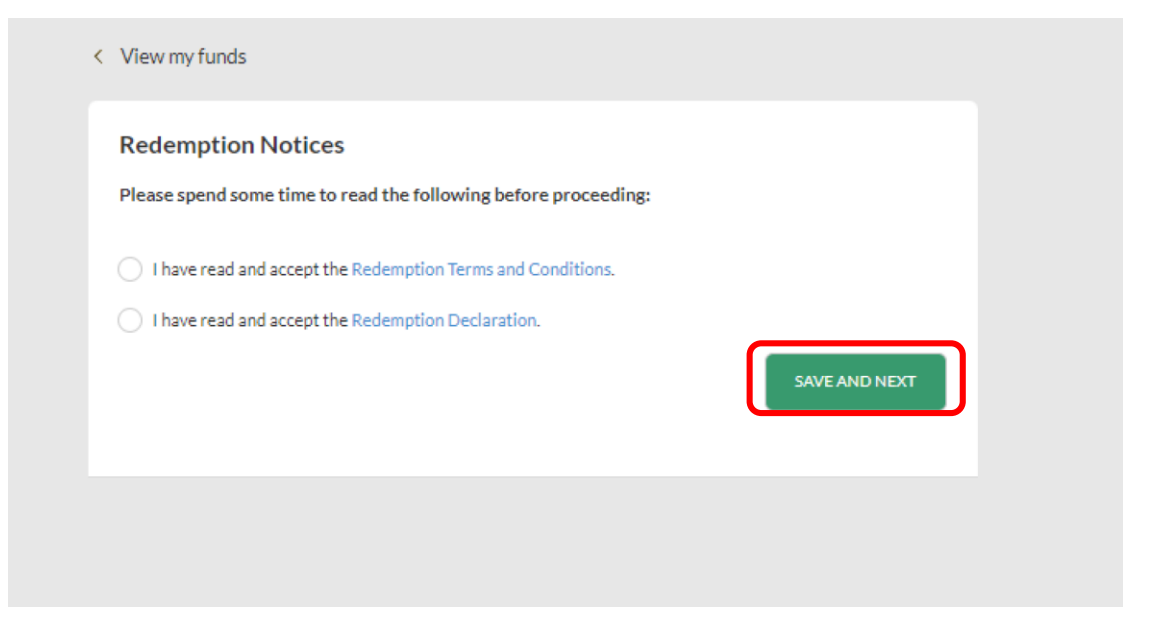

Step 3: To redeem a fund, click on '…' on the specific fund and select **'Redeem'**.

Step 4: Acknowledge 'Redemption Notices' and click **'Save and Next'** to proceed.

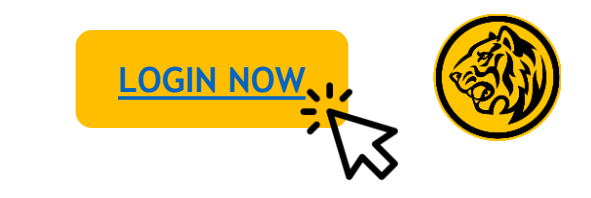

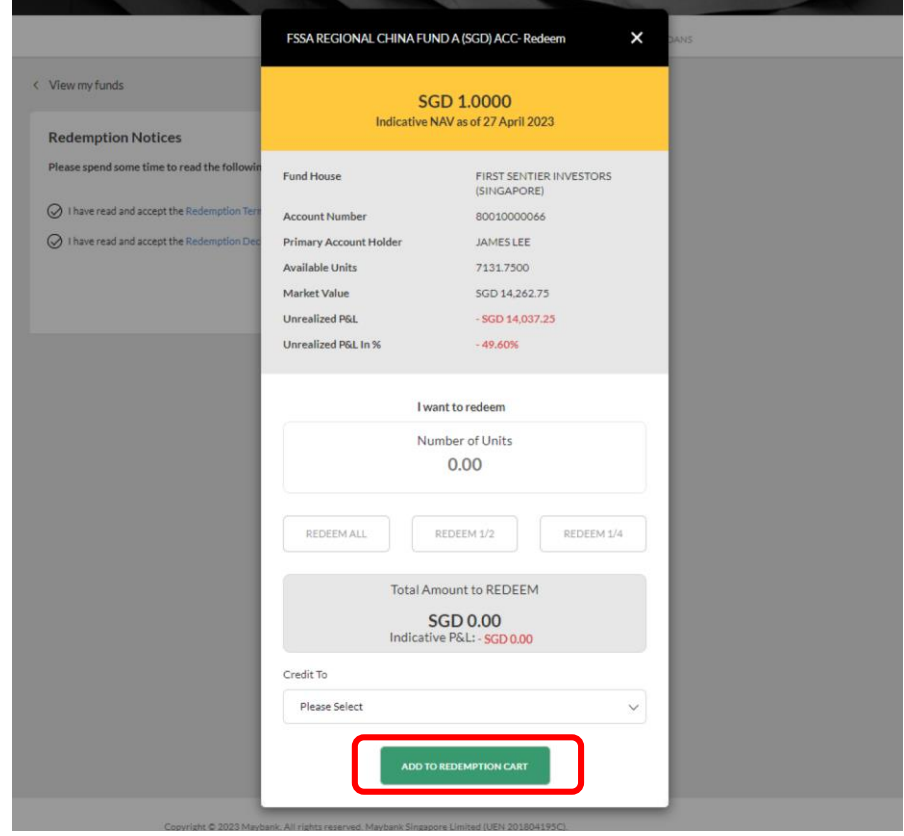

Step 5: Enter relevant details and click **'Add to redemption Cart'** to proceed.

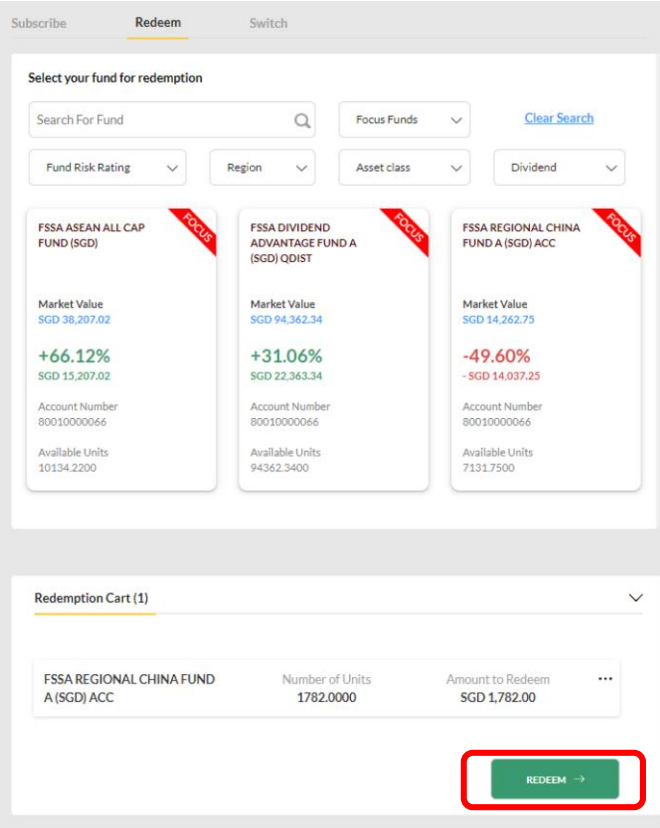

Step 6: Click **'Redeem'** under the Redemption Cart to proceed.

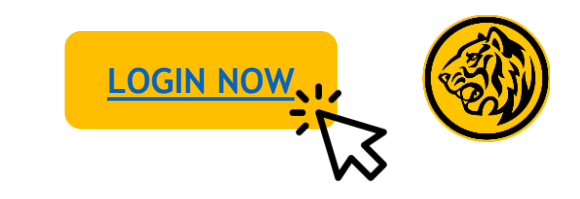

Current Value SGD 14,262.75

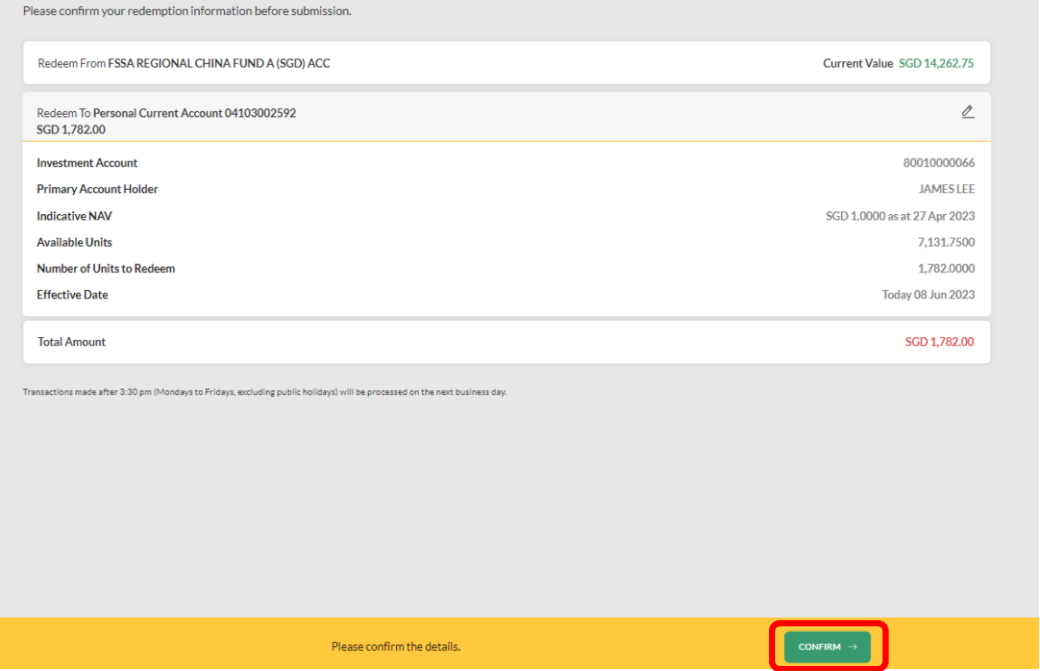

Redeem To Personal Current Account 04103002592 **SGD 1,782.00 Status** Redemption instructions received and awaiting confirmation 80010000066 **Investment Account Primary Account Holder JAMES LEE Indicative NAV** SGD 1.0000 as at 27 Apr 2023 **Available Units** 7.131.7500 **Number of Units to Redeen** 1,782.0000 Today 08 Jun 2023 **Effective Date Reference ID** 1116285778855972864 **Total Amount** SGD 1,782.00 Completed on 08 Jun 2023 16:41:09 Maybank may contact you at 90681312 regarding this transaction, if you need to update your contact number, please click here For transactions submitted, please allow up to 2 SAVE RECEIPT [4] business days for your redemption to be reflected in your Wealth Dashboard

Redeem From FSSA REGIONAL CHINA FUND A (SGD) ACC

Step 7: Review the details of your redemption and click **'Confirm'**. Step 8: Redemption completed. Click **'Save Receipt'** to download receipt.

## 3. How to switch Unit Trusts funds via Maybank2u Online Banking **Log And Accelerate Company**

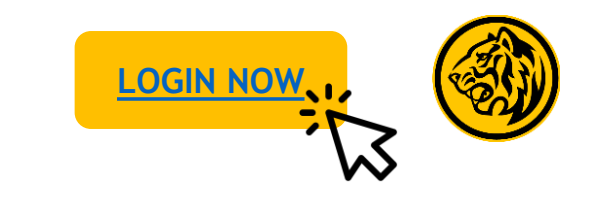

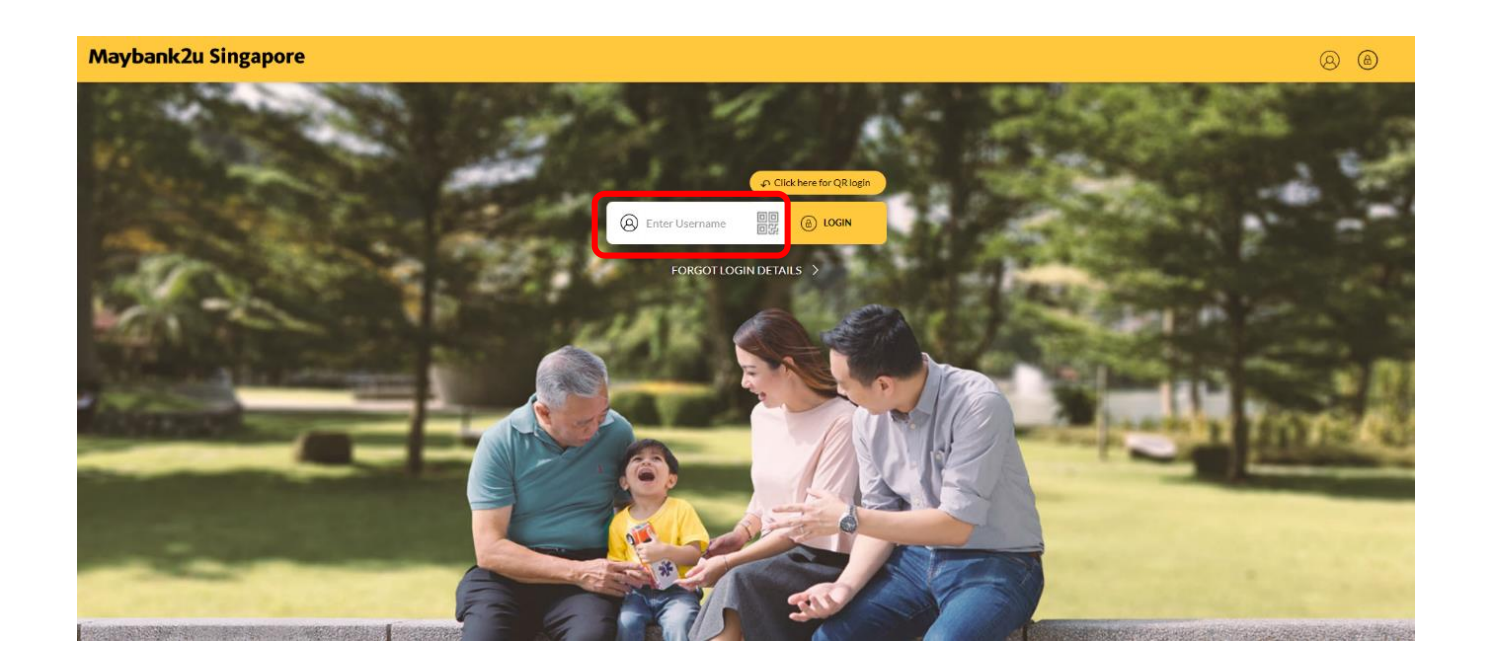

Step 1: Login to Maybank2u Online Banking with your username and password. Step 2: Click on '**Wealth'** and select **'Unit Trust'.**

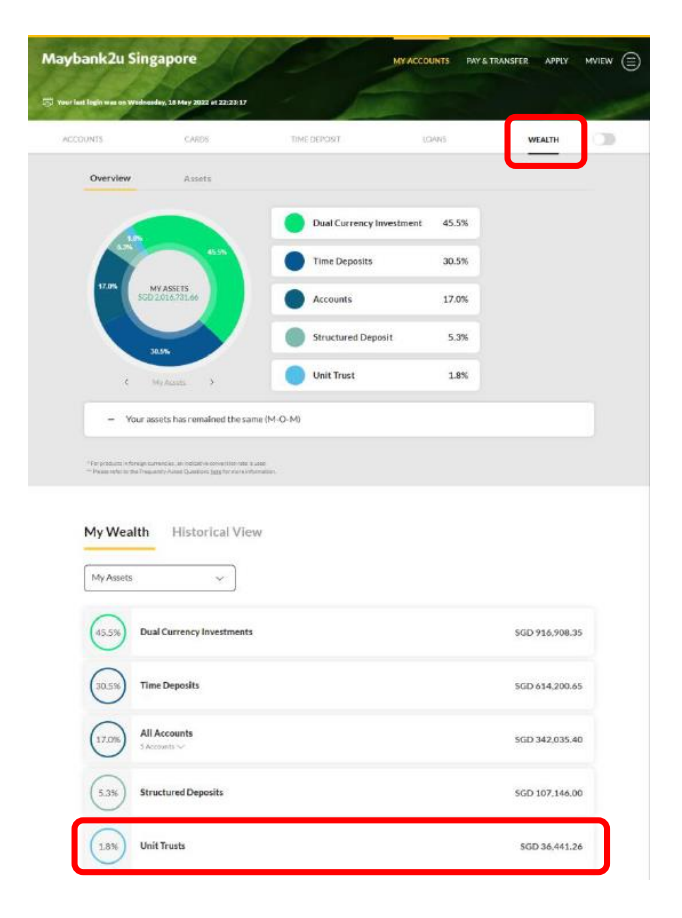

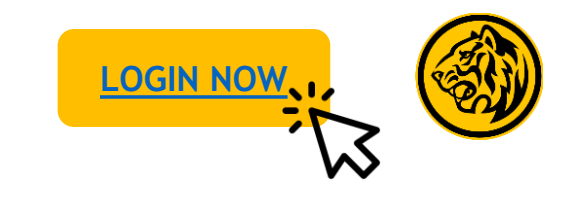

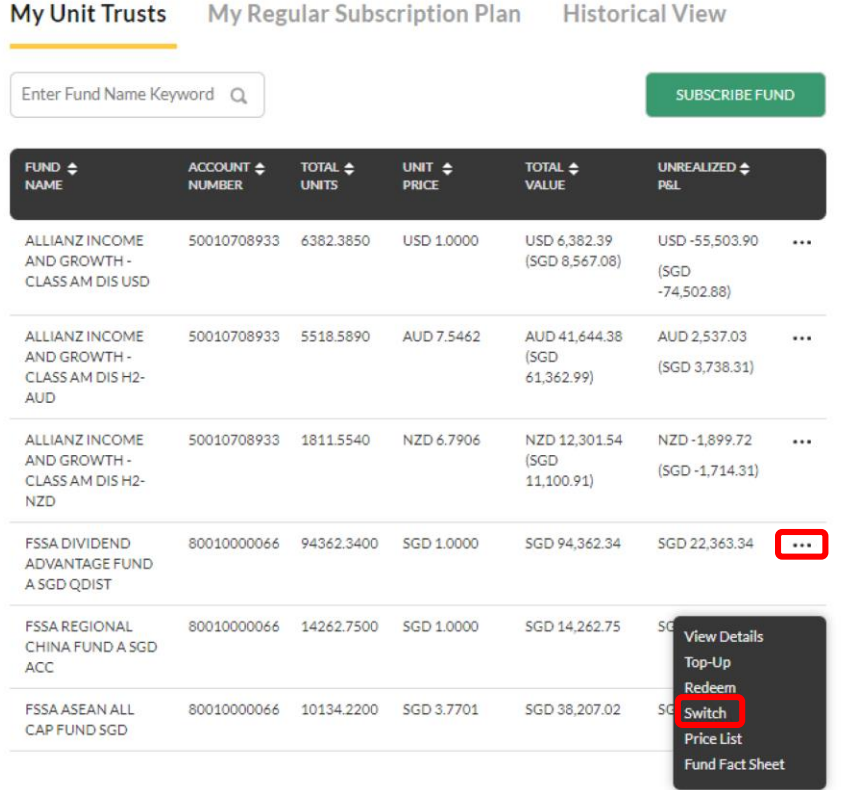

Step 3: To switch a fund, click on '…' on the specific fund and select **'Switch'**.

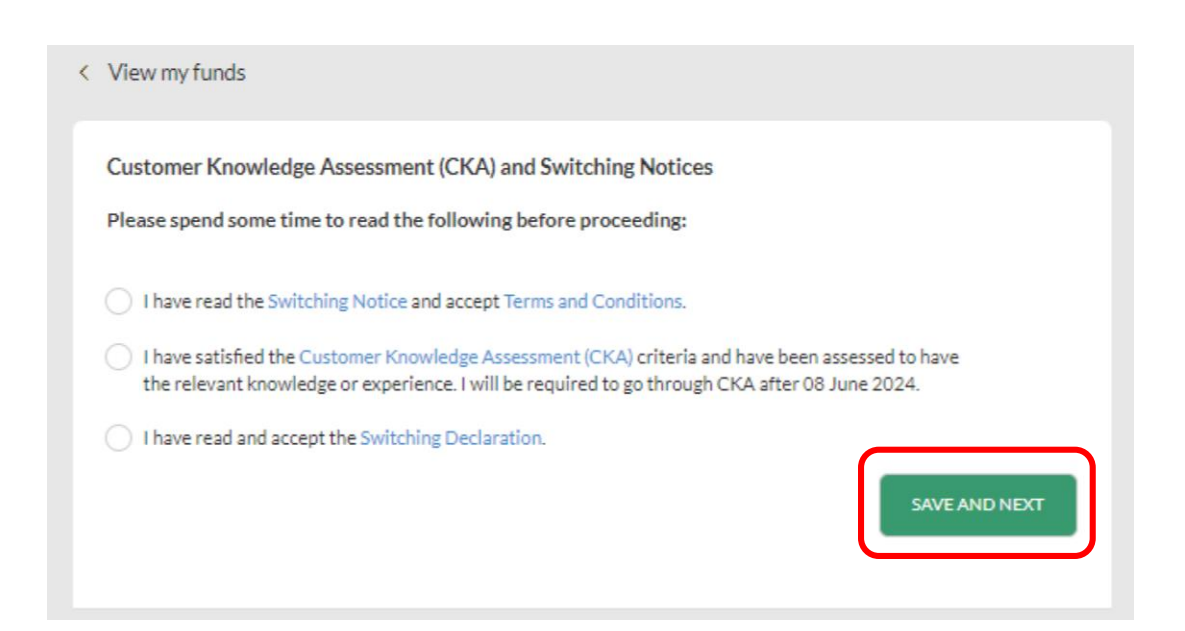

Step 4: Acknowledge Customer Knowledge Assessment and Subscription Notices before clicking '**Save and Next**'.

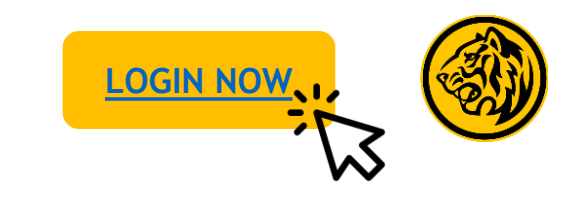

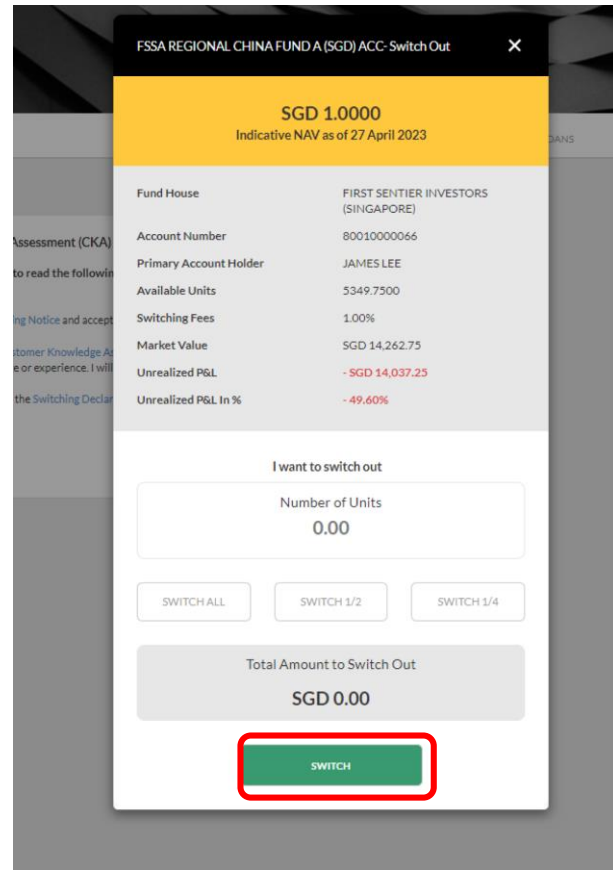

Step 5: Enter relevant details and click **'Switch'** to proceed.

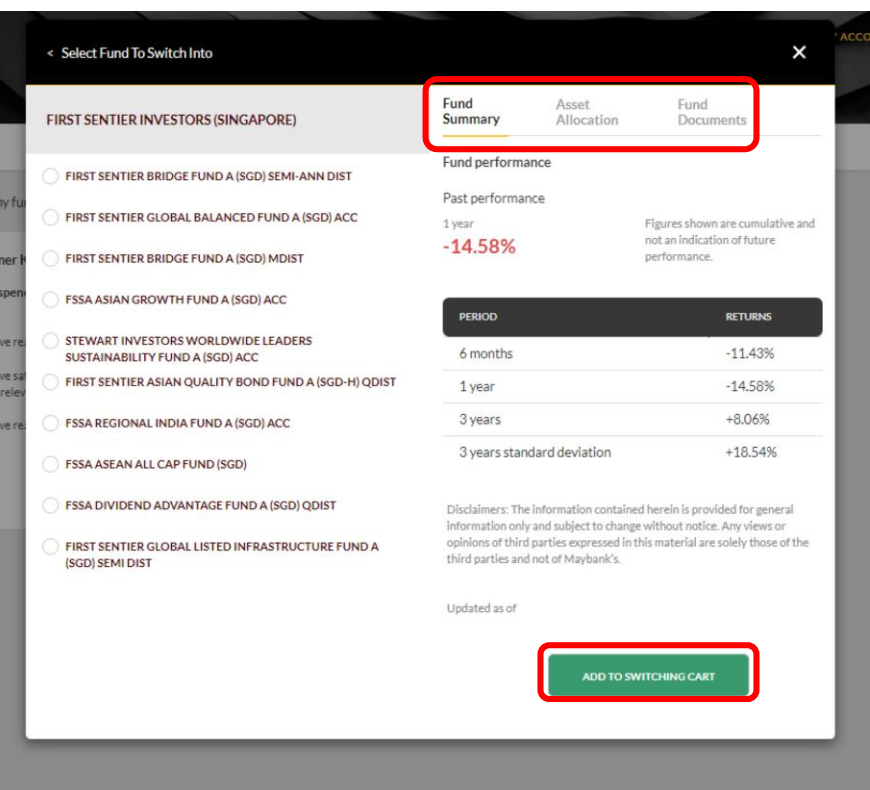

Step 6: Select fund to switch to and toggle between 'Fund Summary', 'Asset Allocation', and 'Fund Documents' to view fund details. To proceed, click **'Add to Switching Cart'**.

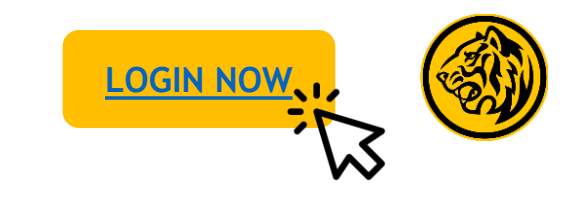

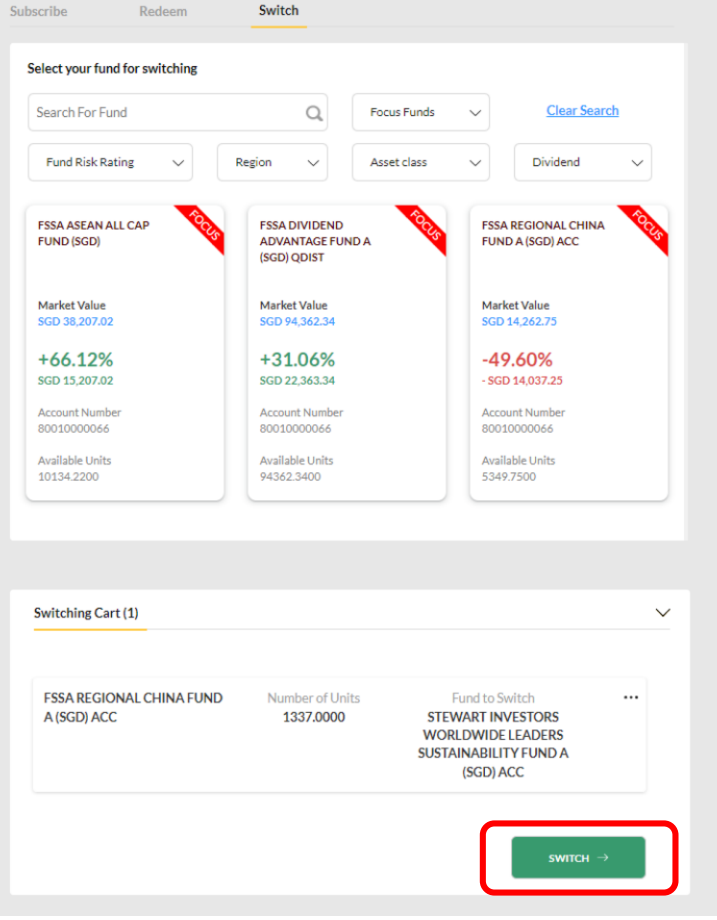

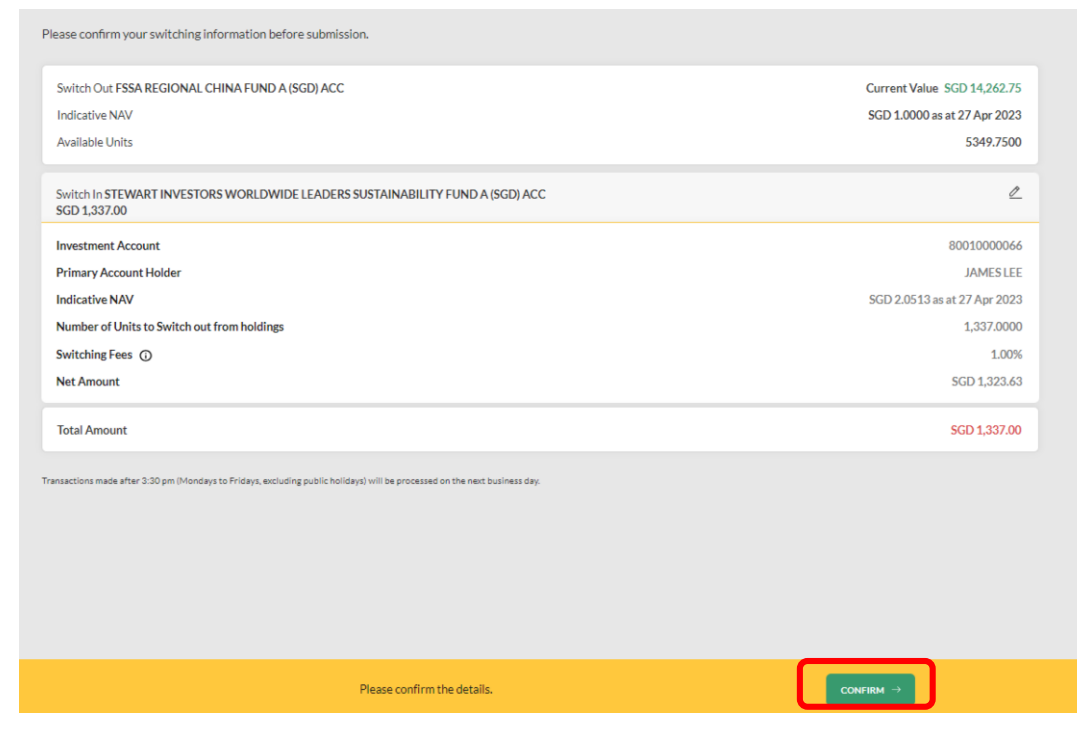

Step 7: Click 'Switch' to proceed. Step 8: Review the details and click 'Confirm'.

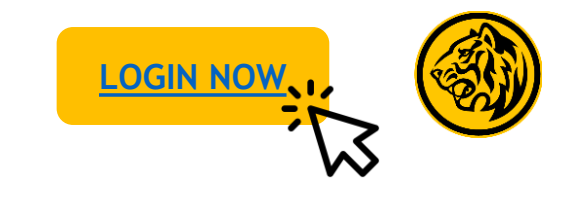

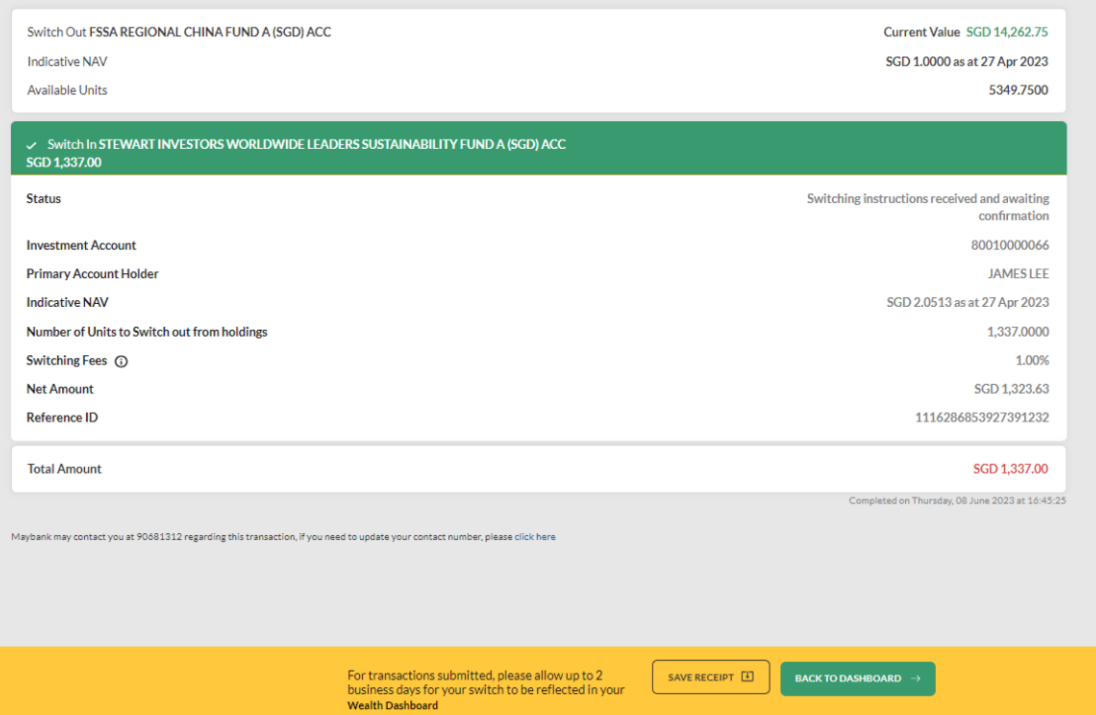

Step 10: Switch completed. Click **'Save Receipt'** to download receipt.